## Configuração da Rede Wireless nos Portáteis com o **Windows XP**

## Atenção:

As configurações abaixo só são possíveis em Windows XP com Service Pack 3. Confirme em:

Painel de Controle  $\rightarrow$  Sistema (Vista Clássica)  $\rightarrow$  Separador Geral

1. No canto inferior direito, clicar no ícone de Rede e escolher Centro de Rede e Partilha:

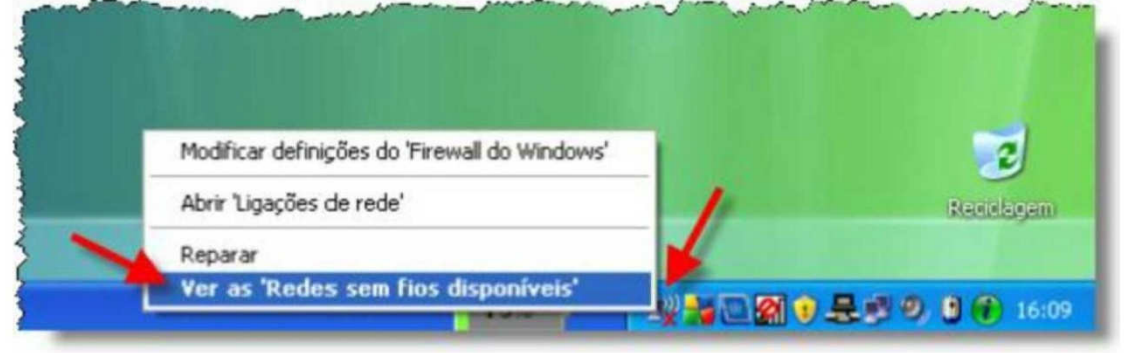

2. Clicar na opção Alterar definições Avançadas:

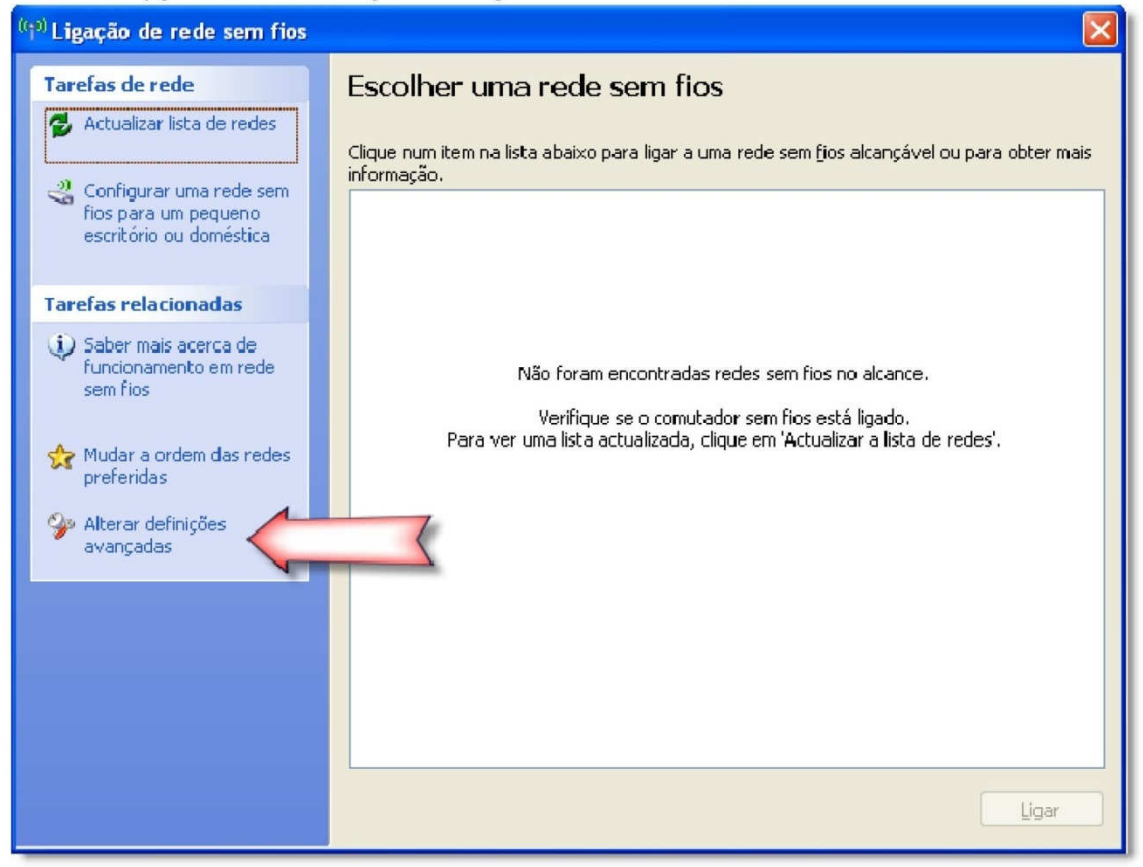

3. No separador Redes sem fios, escolher a opção Adicionar (adicionar uma rede sem fios):

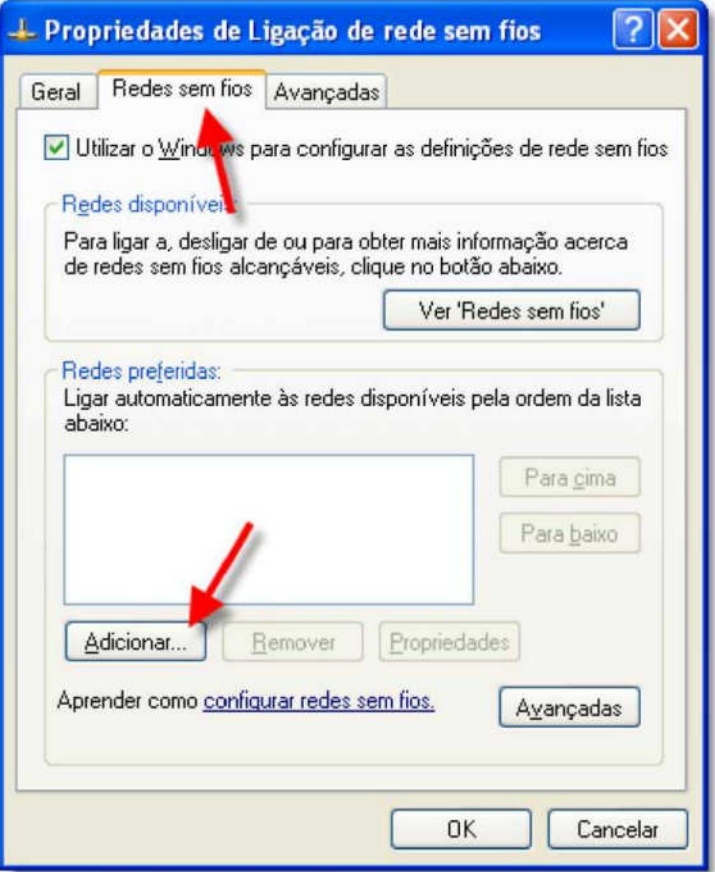

4. No separador Associação, escolher as opções tal como são numeradas na figura:

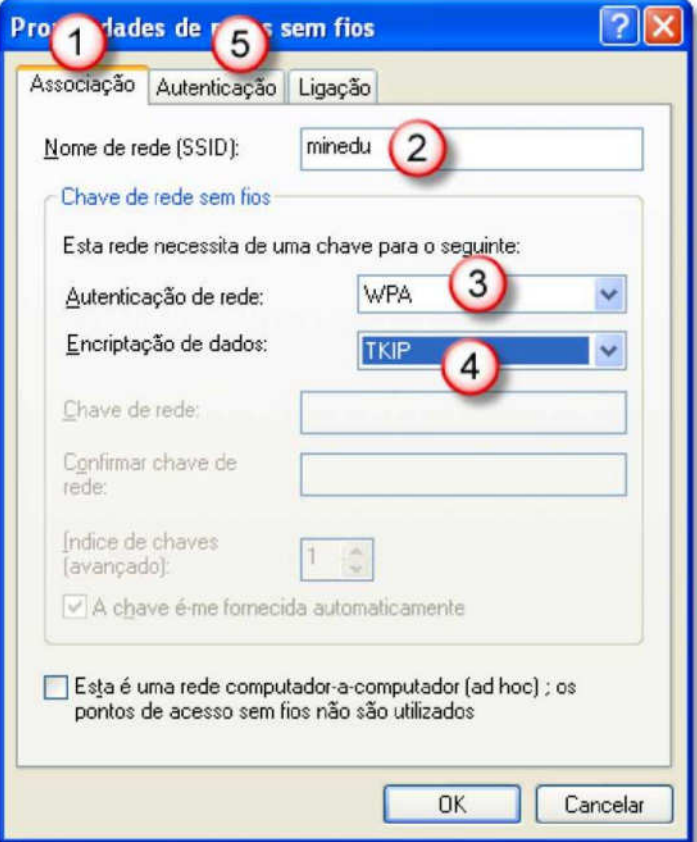

5. No separador Autenticação, escolher as opções da figura e clicar em Propriedades:

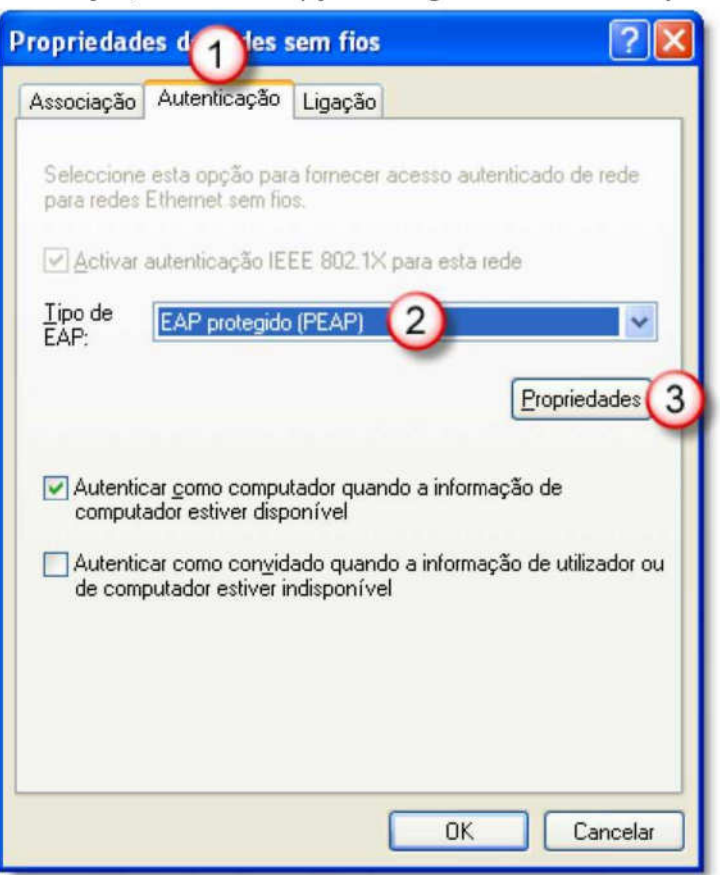

6. Desactivar a opção Validar certificado do servidor e clicar em Configurar;

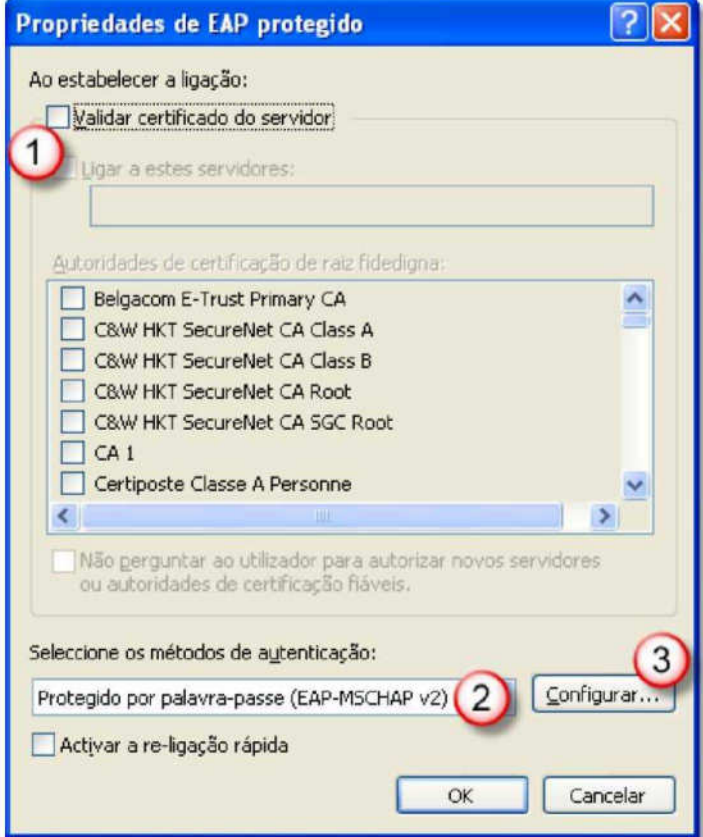

7. Desactivar o Visto e clicar em OK em todas as janelas:

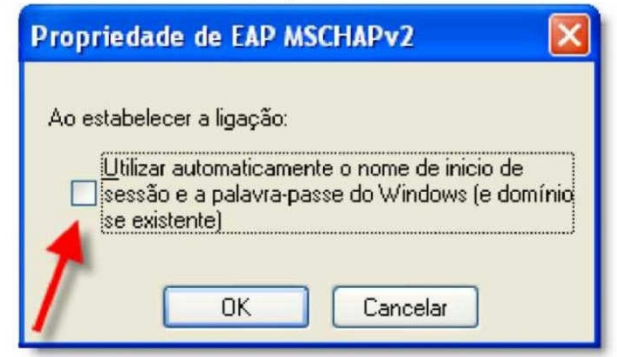

8. Esperar uns segundos e clicar no balão de credenciais:

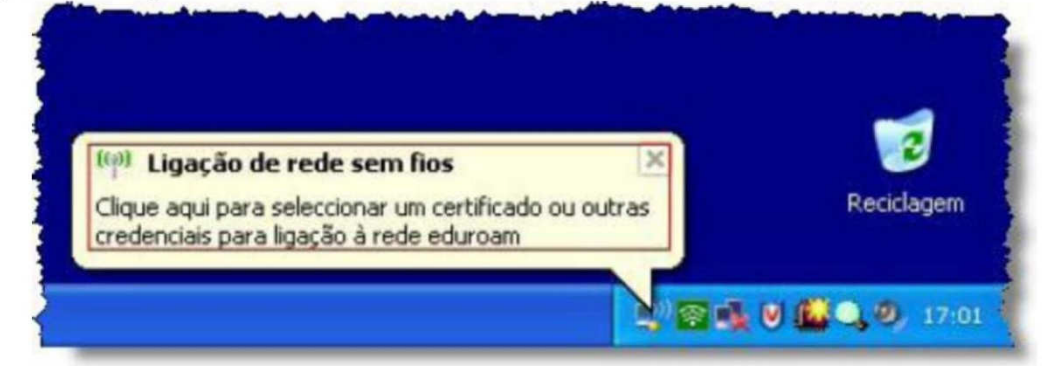

9. Introduzir no Nome de Utilizador e na Palavra-Passe - aluno

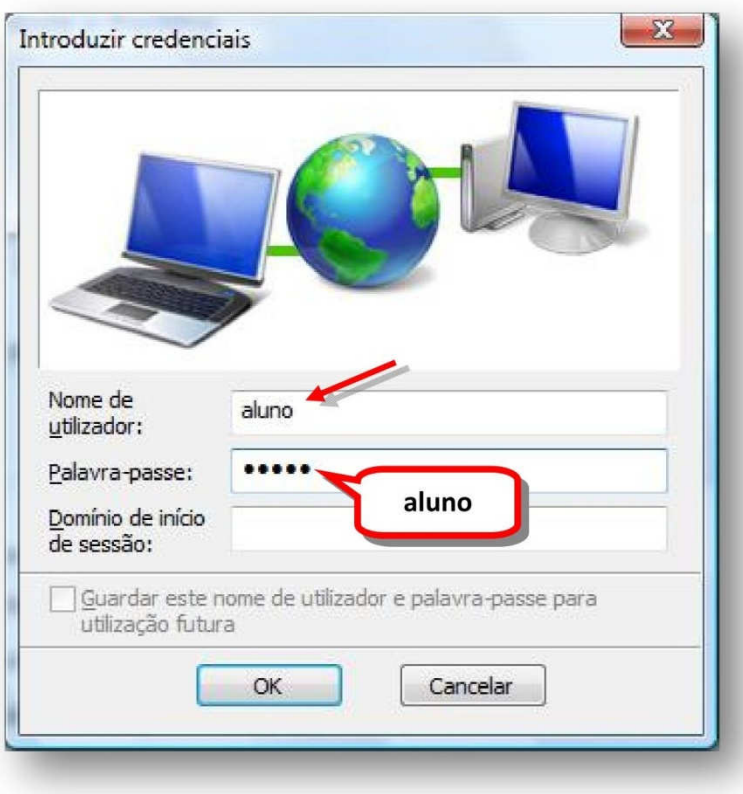